## Creating a Facebook Account

## **To create a Facebook account:**

- 1. Go to www.**facebook**[.com/r.php](http://www.facebook.com/r.php)
- 2. Enter your name, email or mobile phone number, password, date of birth and gender
- 3. Click Sign Up
- 4. To finish **creating** your **account**, you need to confirm your email or mobile phone number

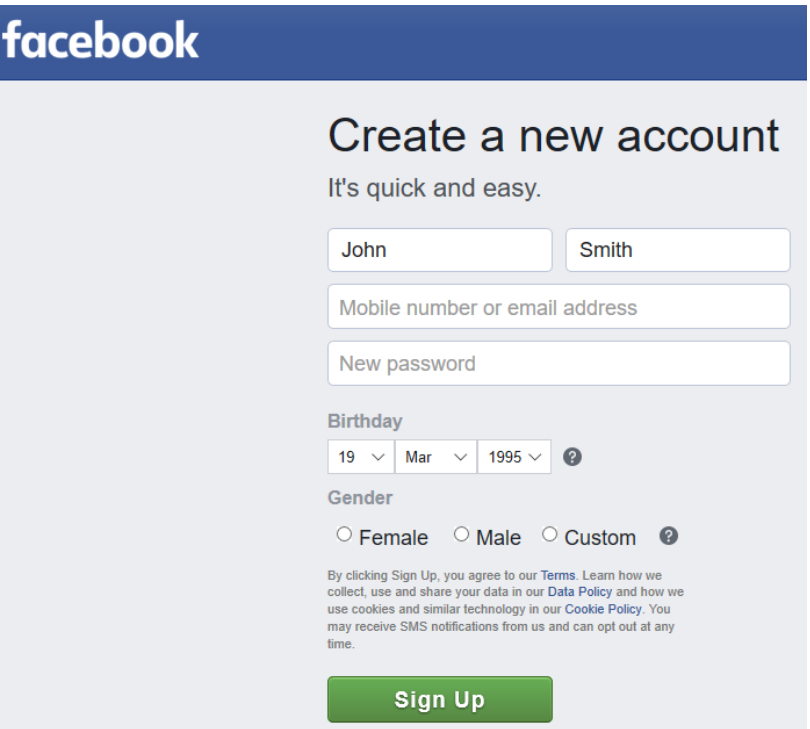

You will be sent a code to your email address or mobile (usually 6 digit one e.g. 654321). Enter this into the box on the next screen and press Continue:

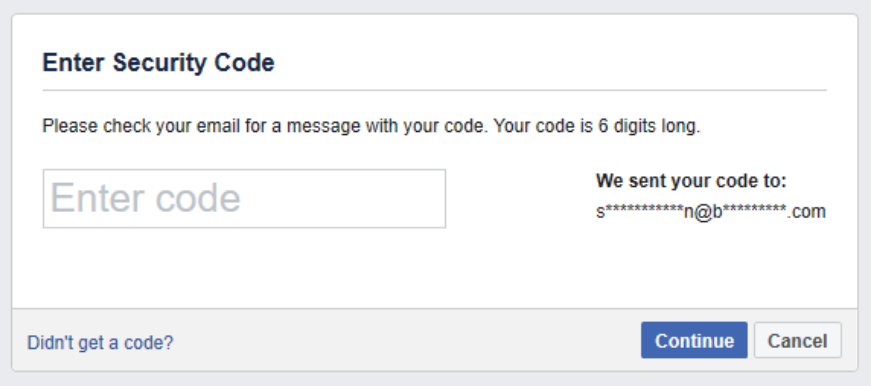

You should then be logged in.

## **To find the West Kirby URC page**

1. In the search bar at the top, look for "West Kirby URC" – you might get a few selections:

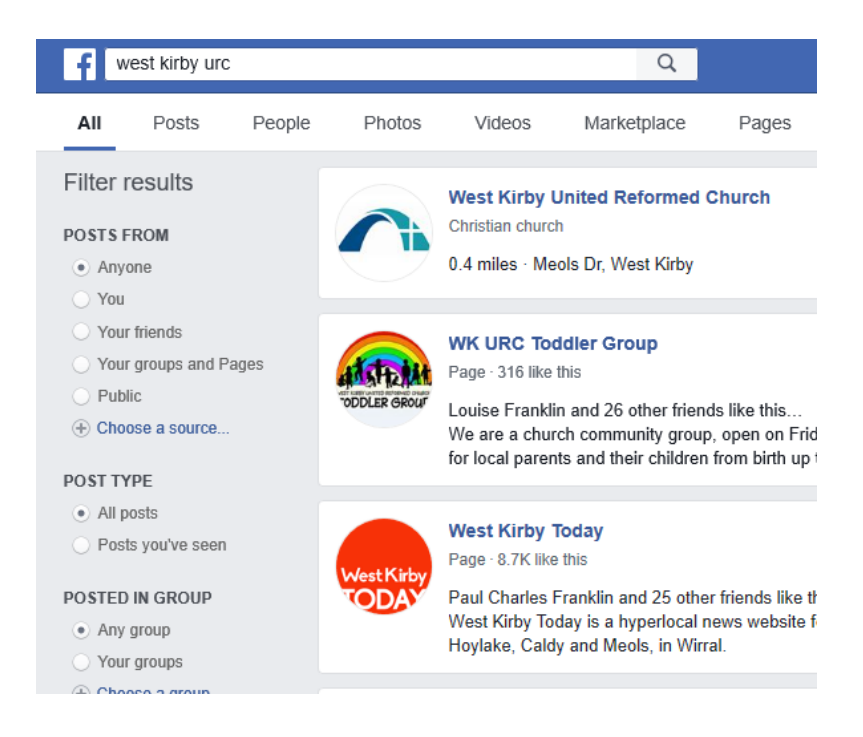

- 2. Select the one with the Church logo it should be at the top of the list
- 3. You should then be on the Church Facebook page, and be able to either scroll down the page, or select from an option (e.g. Posts or Videos) in the menu on the left

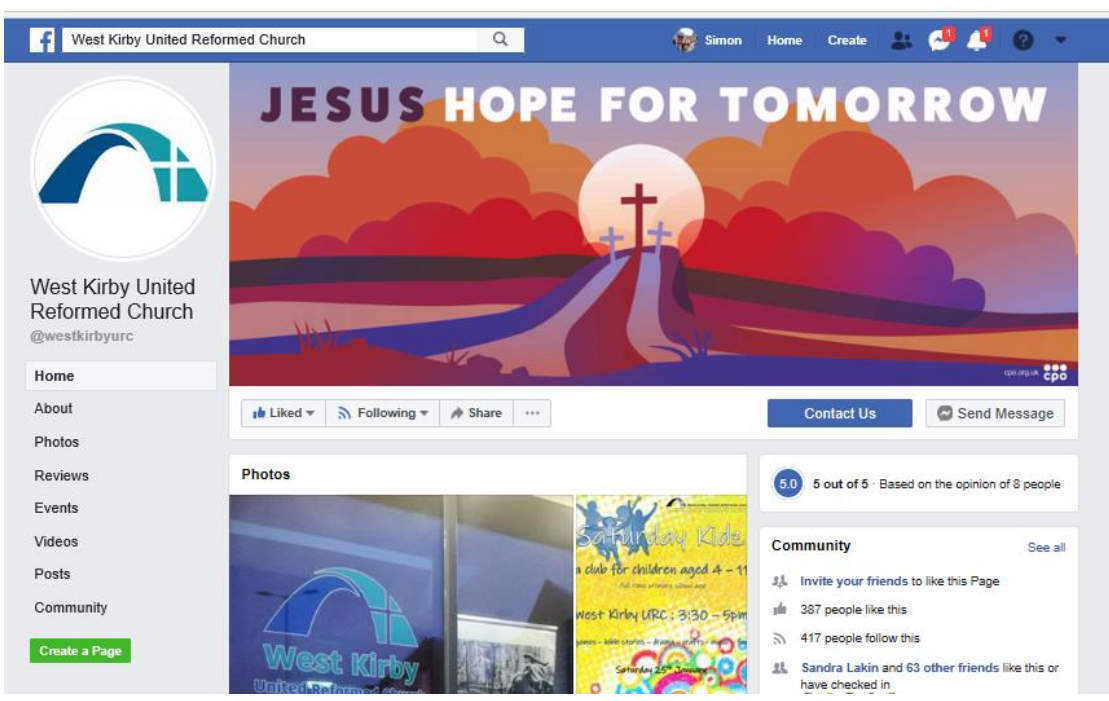